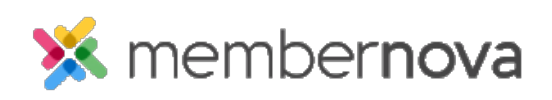

[Help Articles](https://www.membernovasupport.com/kb) > [Administrator Help](https://www.membernovasupport.com/kb/administrator-help) > [Events](https://www.membernovasupport.com/kb/events-1) > [How to send event emails and invitations](https://www.membernovasupport.com/kb/articles/sending-event-emails-invitations)

How to send event emails and invitations David H. - 2023-03-08 - [Events](https://www.membernovasupport.com/kb/events-1)

Within the events module, you are able to send two different types of emails to members, contacts and registrants, namely Invitations and Emails.

## **Sending an Email**

- 1. Click on the **Events** or the **Calendar icon** on the left.
- 2. Click **Manage** on the event you would like to send an email for.
- 3. Click on the **Email** tab. You will see two buttons: New Invitation or New Email.
	- **New Invitation** Allows you to send an email to invite members and contacts to register for the event.
	- **New Email** Allows you to send targeted emails to registrants and attendees, based on options such as tickets and products purchased, registration questions answered, etc.
- 4. After selecting your desired option, [create the email](https://www.membernovasupport.com/kb/articles/creating-an-email) and send it to the desired recipients.

## Related Content

- [Creating an email](https://www.membernovasupport.com/kb/articles/creating-an-email)
- [How to create an event](https://www.membernovasupport.com/kb/articles/how-to-create-an-event)
- [How to delete an event](https://www.membernovasupport.com/kb/articles/how-to-delete-remove-an-event)
- [How to use merge fields](https://www.membernovasupport.com/kb/articles/how-do-i-use-merge-fields)
- [How do I schedule an email?](https://www.membernovasupport.com/kb/articles/how-do-i-schedule-an-email)
- [How to add an attachment to an email](https://www.membernovasupport.com/kb/articles/how-do-i-add-an-attachment-to-an-email-2)